# **C-SMART HELP**

## FORGIVEN BILLS

### **HOW TO ADD A FORGIVEN BILL**

- 1. Go to the vendor's **Bills** page.
	- Click the bill's **Transaction ID** OR enter it into the **Search Name or Transaction ID** bar.

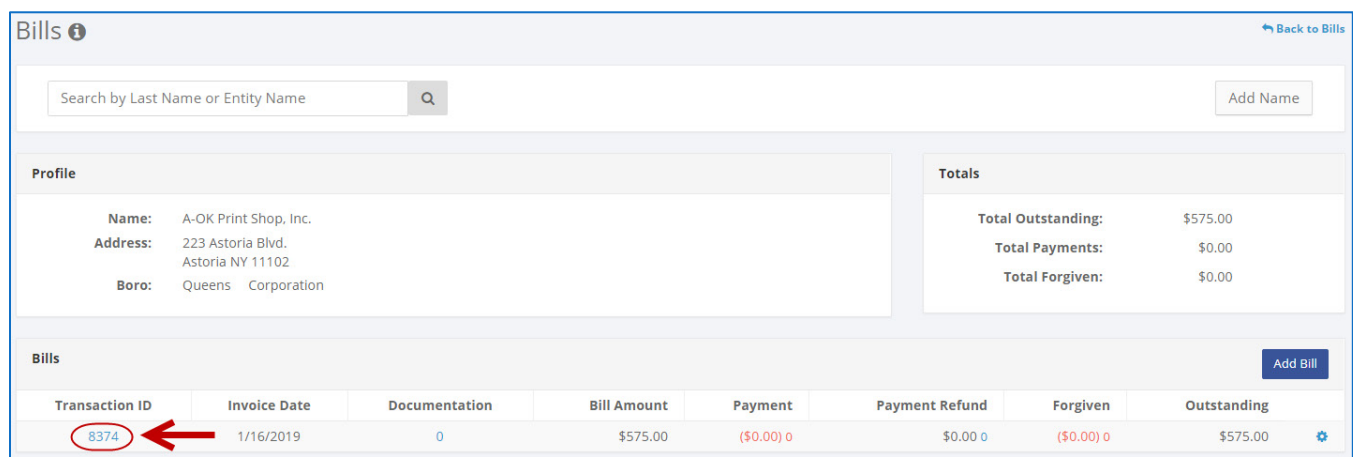

**OR**

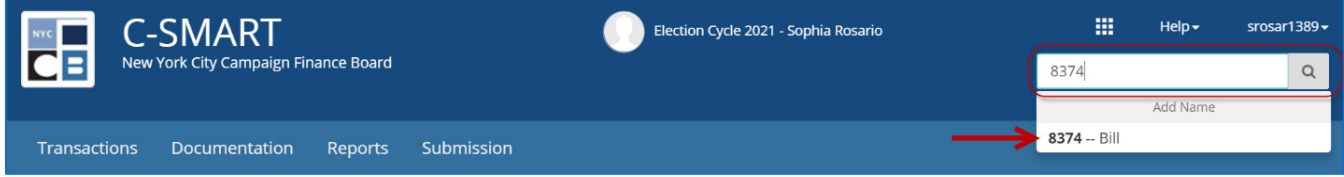

#### 2. Click **Add Bill Forgiven**.

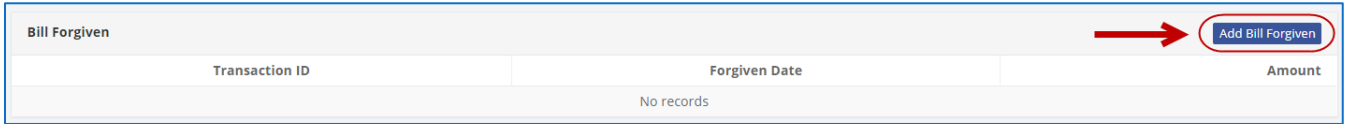

- 3. Enter and save the transaction details.
	- $\triangleright$  C-SMART will alert you if you leave out required information. Complete the fields below:
		- **Forgiven Date:** Enter the date the vendor forgave the amount.
		- **Amount:** Enter the amount forgiven.
		- **Notes:** Enter any additional information. The CFB does not receive the information you enter in this field. Your notes will be saved across all related transactions.
	- Then, click **Save**.

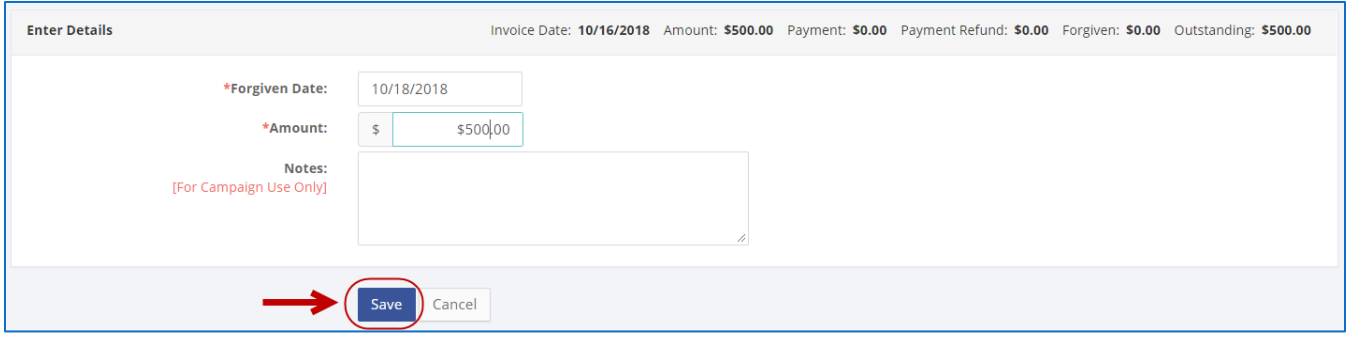

#### **Important:**

- If the vendor is an individual, be sure that the forgiven amount does not exceed the contribution limit, including the [Doing Business limit](http://www.nyccfb.info/candidate-services/limits-thresholds/2021/) if applicable.
- **Forgiven bills are considered contributions, subject to source restrictions and limits.** You may not accept a forgiven bill from any corporations, partnerships, or LLCs. C-SMART will produce a warning message if you try to create a forgiven bill from such a vendor.

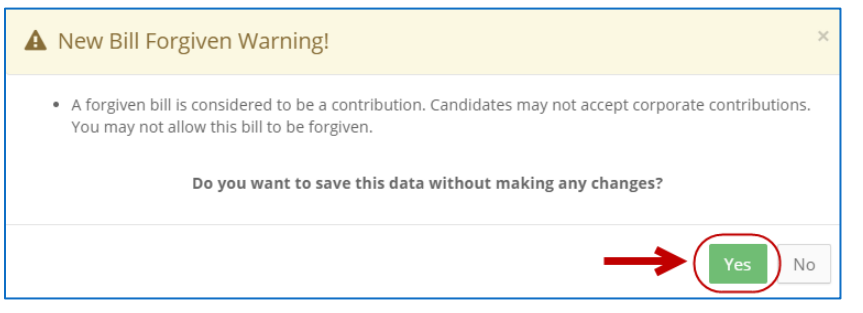

- 4. The forgiven amount has been successfully saved.
	- Once you hit **Save,** C-SMART will return you to the vendor's **Bills** page. The **Totals** box and the list of bills will be updated to reflect the newly saved transaction.

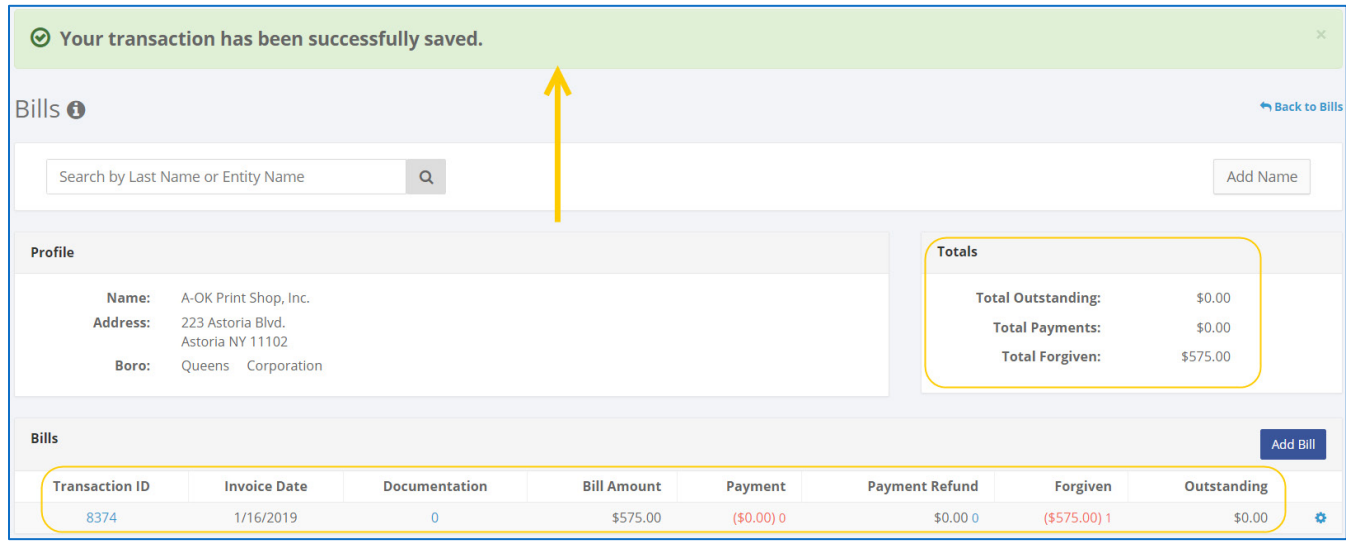

**Best practices:** Write the C-SMART **Transaction ID** on copies of any related documentation, such as a letter from the vendor forgiving the bill.

#### **HOW TO EDIT A FORGIVEN BILL**

- 1. Go to the vendor's **Bills** page.
	- Click the bill's **Transaction ID**, scroll down to **Bills Forgiven**, click the **gear** and then **Edit Bill Forgiven**. You can also use the **Search Name or Transaction ID** bar.

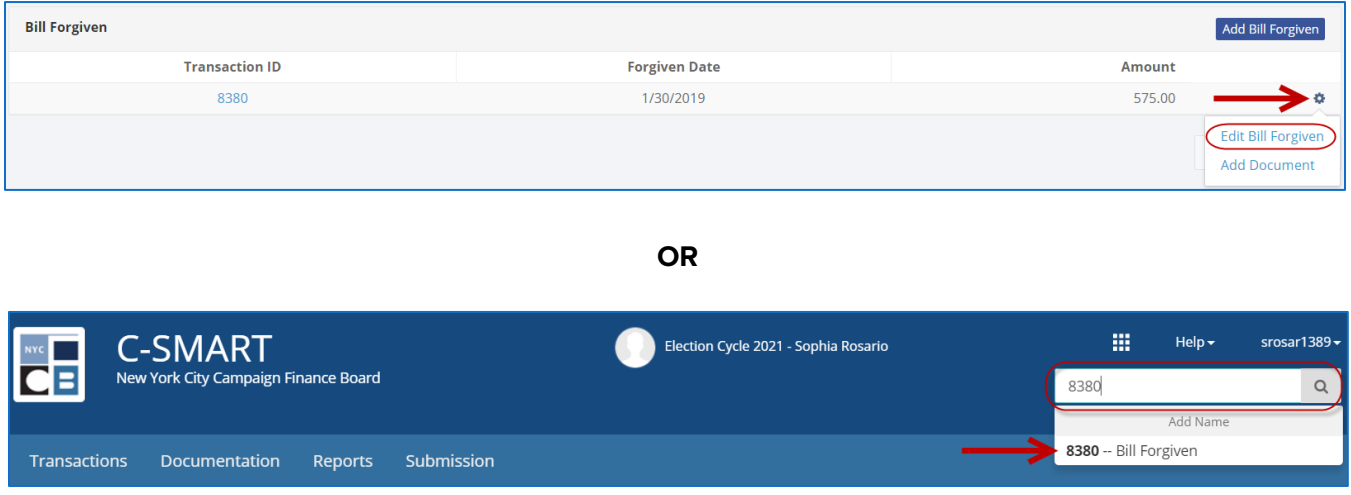

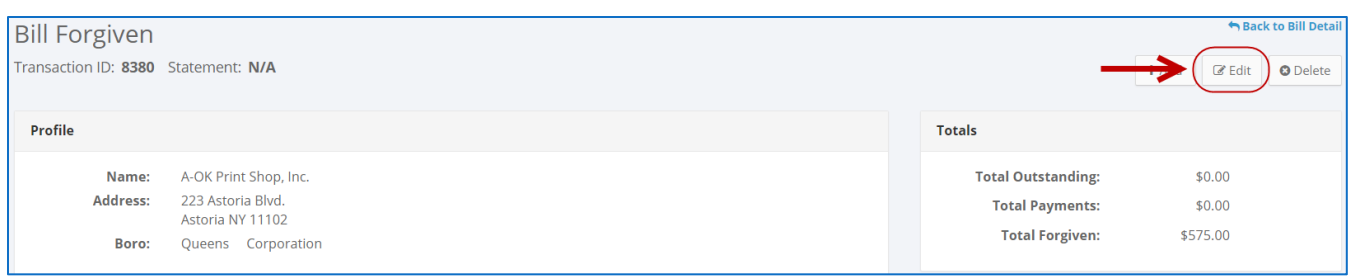

2. Modify the necessary fields and click **Save**.

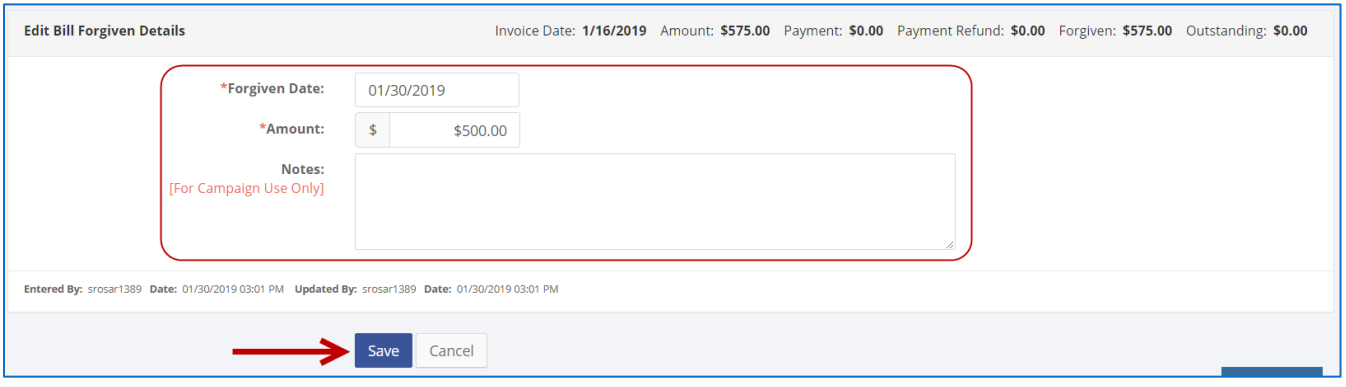

3. The forgiven amount has been successfully edited.

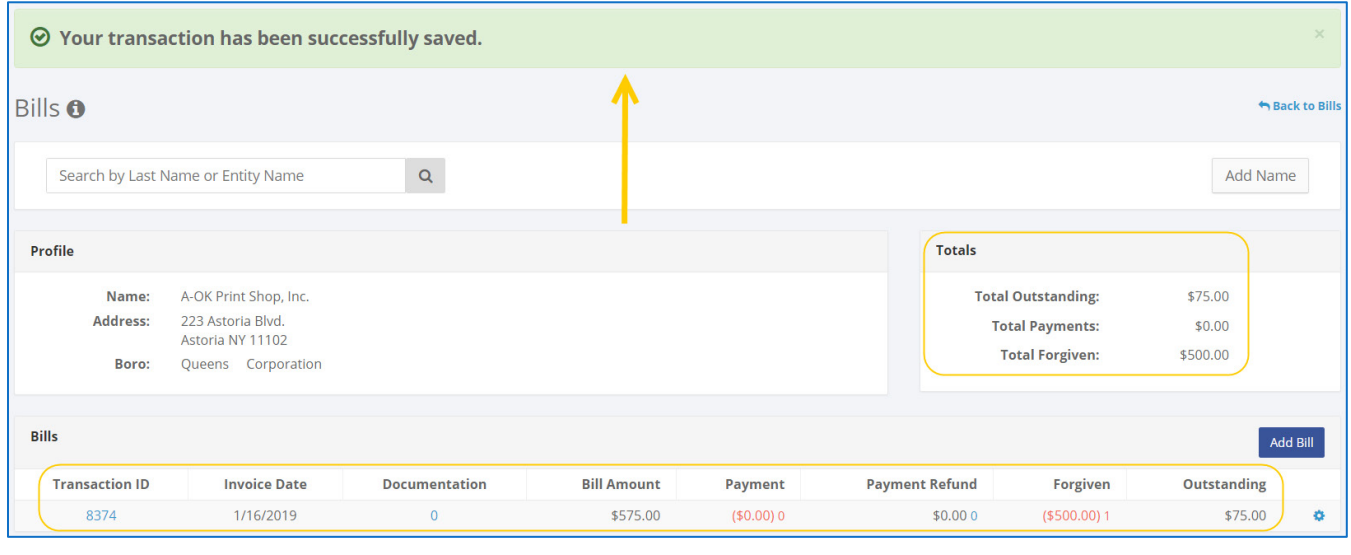

**Important:** The timestamp at the bottom will be updated to show who last modified the transaction.

#### **HOW TO DELETE A FORGIVEN BILL**

- 1. Go to the vendor's **Bills** page.
	- Click the bill's **Transaction ID**, scroll down to **Bill Payment**, and click the payment's **Transaction ID**. You can also use the **Search Name or Transaction ID** bar.

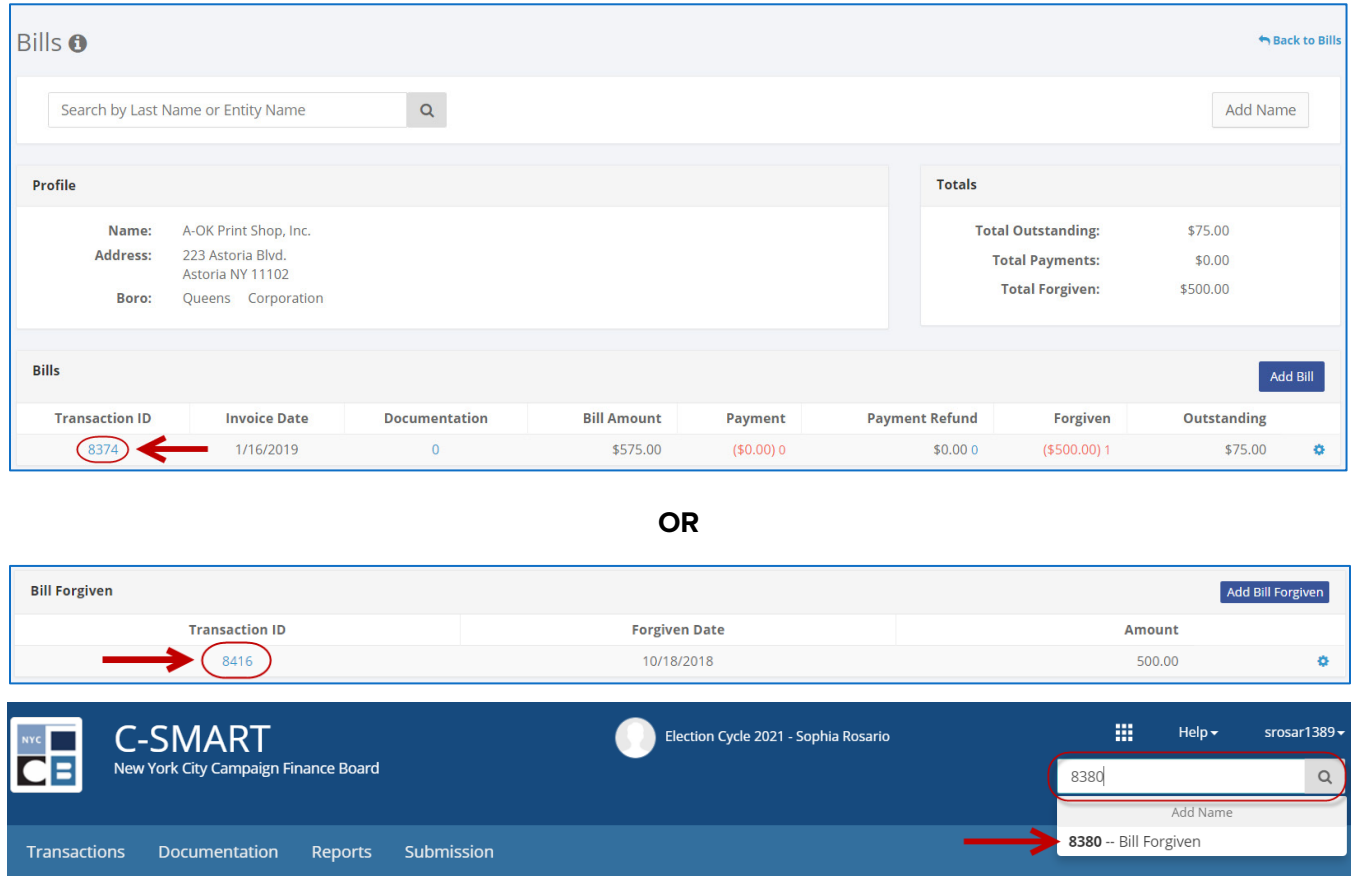

- 2. Click **Delete** to proceed.
	- Click **Yes** on the window that opens to complete the deletion.

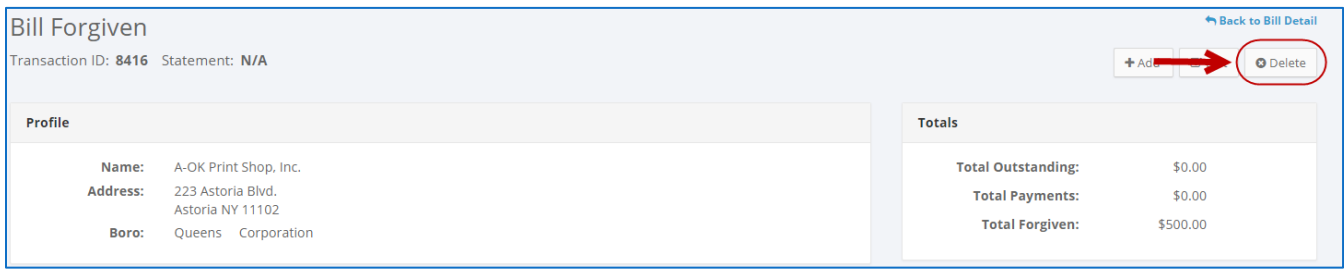

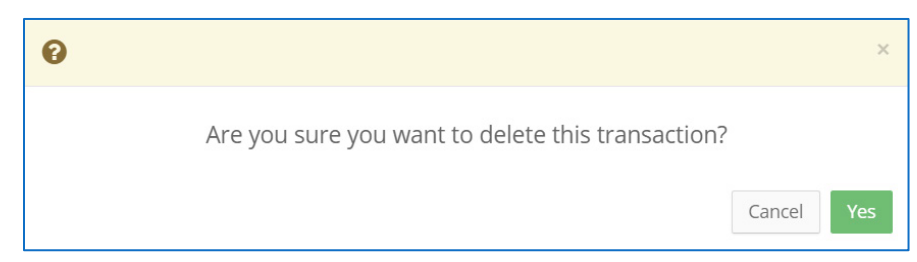

3. The forgiven amount has been successfully deleted.

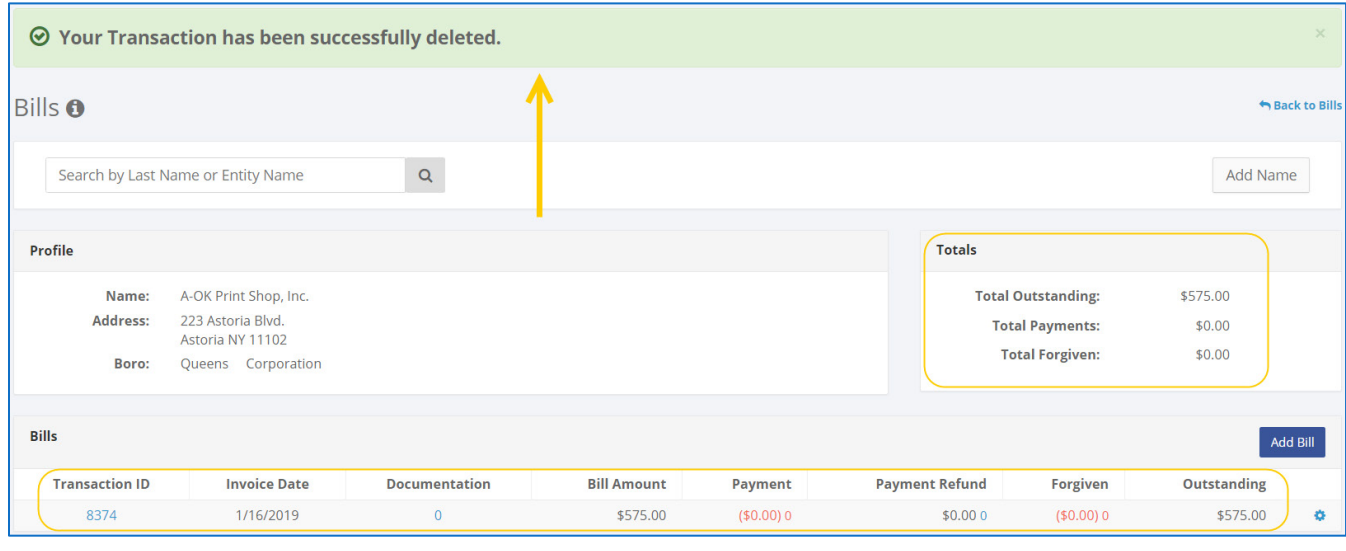

**Important:** You should generally only delete a transaction if it was entered in error.